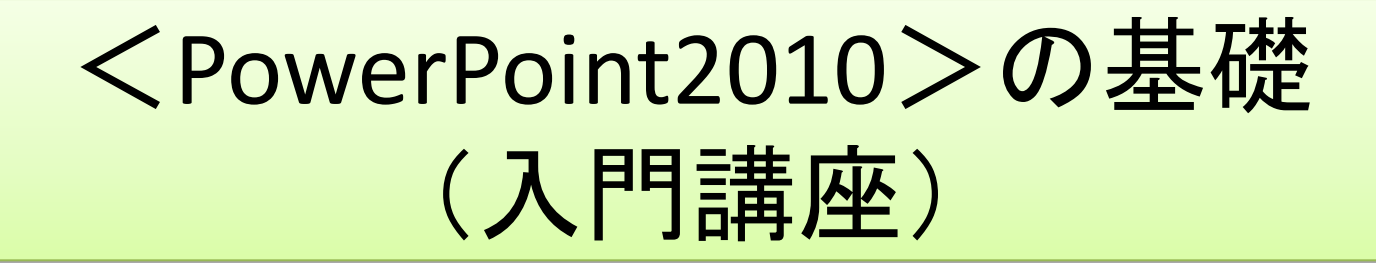

### 具体的操作・活用方法は実習OJTにて

平成26年5月 作成

編集:守野

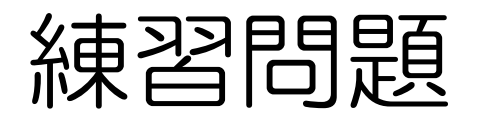

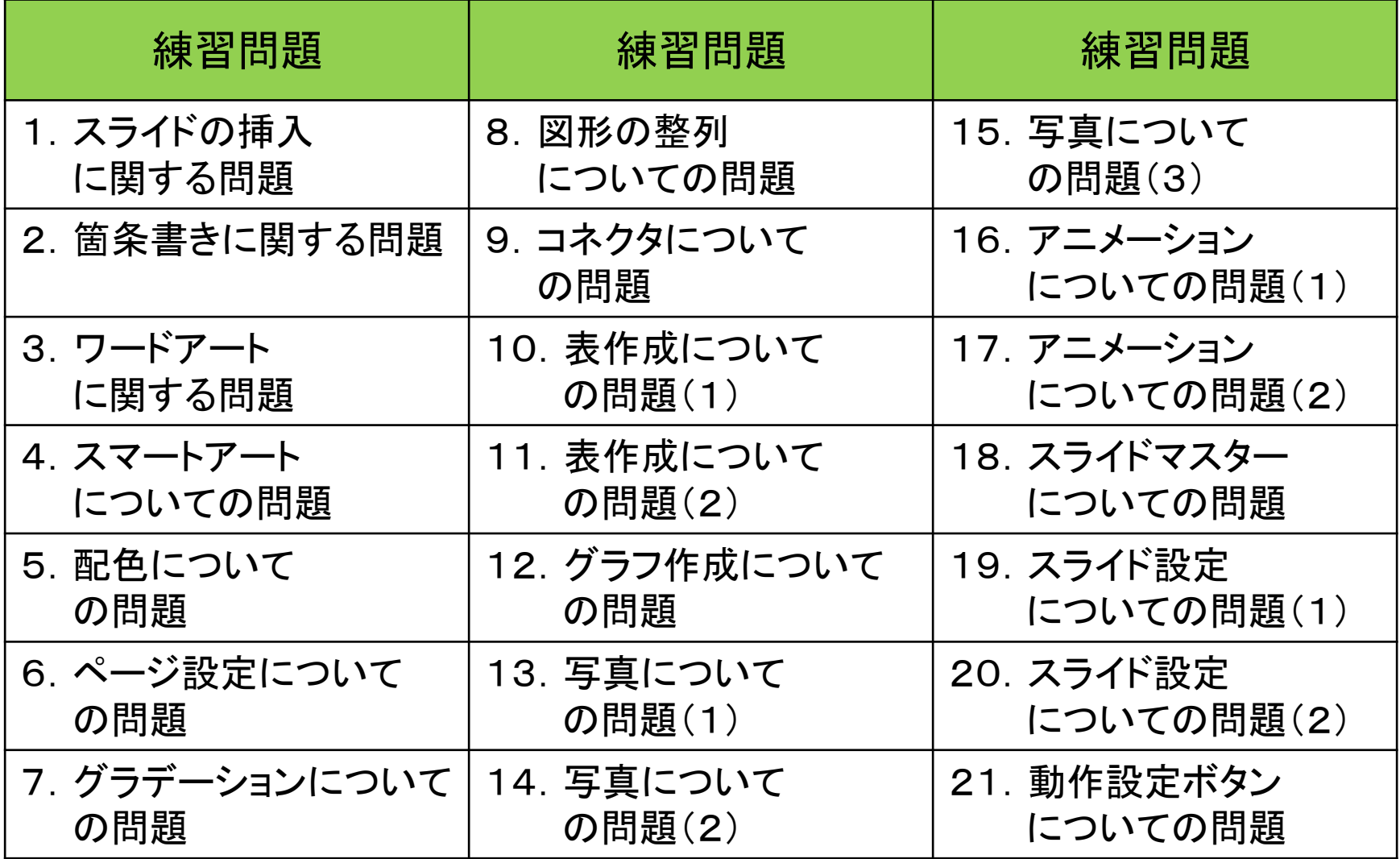

## 食生活

- コヒー
- 緑茶
- クリーム
- 紅茶
- パン食
- 和食
- 中華料理

## 食生活

- コヒー
- 緑茶
- クリーム
- 紅茶
- パン食
- 和食
- 中華料理

1. スライドの挿入に関する問題 (2つのスライドに二組の箇条書きを入力してください) \*ふたつのプレースホルダ―を持つスライドを挿入する

#### 解答 ①「ホーム」リボンの「新しいスライド」の▼をクリック ②「二つのコンテンツ」を選択 ③二つのプレースホルダ―を持つスライドが挿入される ④箇条書きを入力

## ローマ時代

- i. 共和政時代
- ii. 帝政時代
- iii. 東西分裂時代

## ローマ時代

- i. 共和政時代
- ii. 帝政時代
- iii. 東西分裂時代

2.箇条書きに関する問題 (ローマ数字の箇条書きを入力してください) \*入力した後で箇条書きの種類を選択します。

解答 ①箇条書きを入力 ②箇条書きのテキストを選択 ③「ホーム」リボンの「段落番号」の▼をクリック ④ローマ字数字を選択

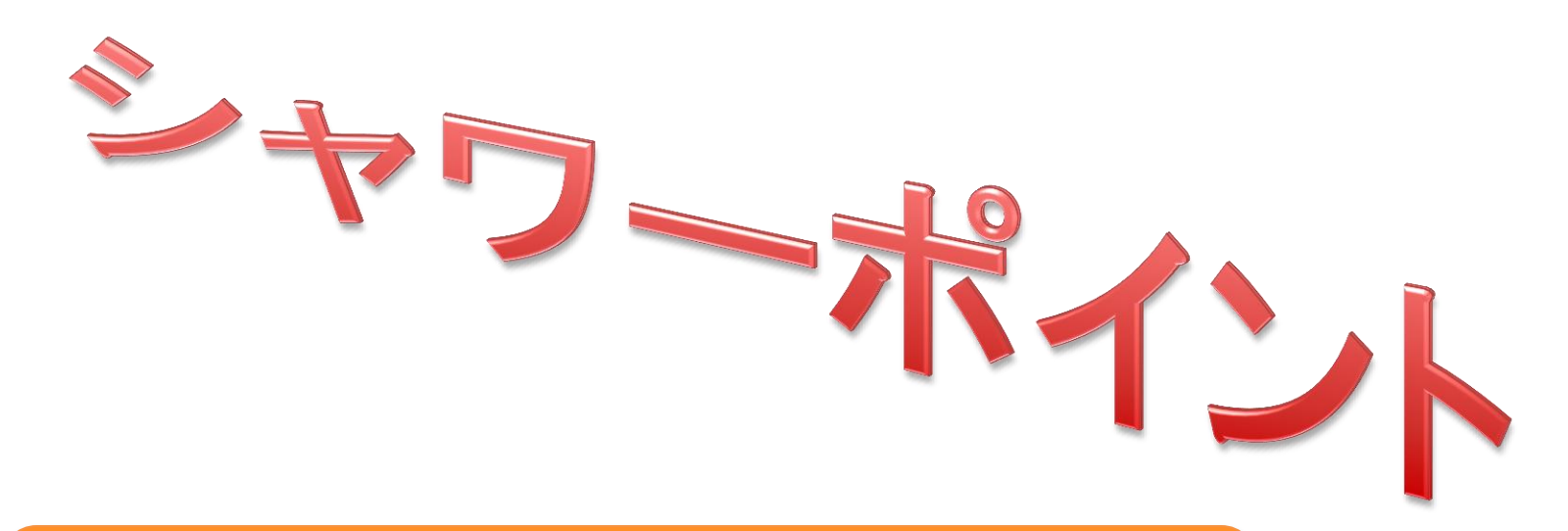

3.ワードアートの関する問題 (文字列を立体的にしてください) \*描写ツールの「書式」リボンの「文字の効果」を利用する

解答 ①テキストを入力し、適当なワードアートを設定 ②「描写ツール」の「書式」タブをクルック ③「文字の効果」をクリック ④「3-D回転」を選択して目的のスタイルを選ぶ

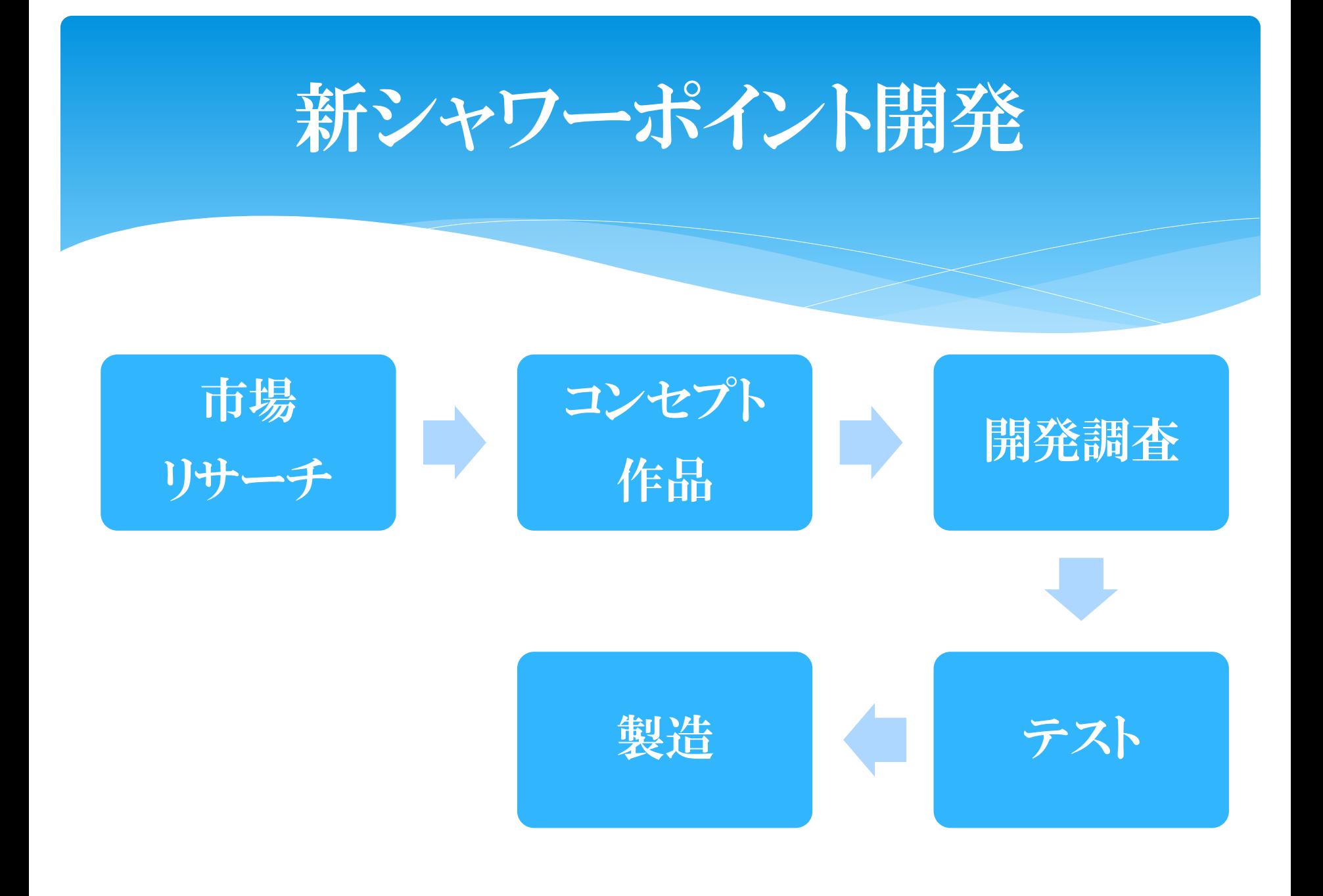

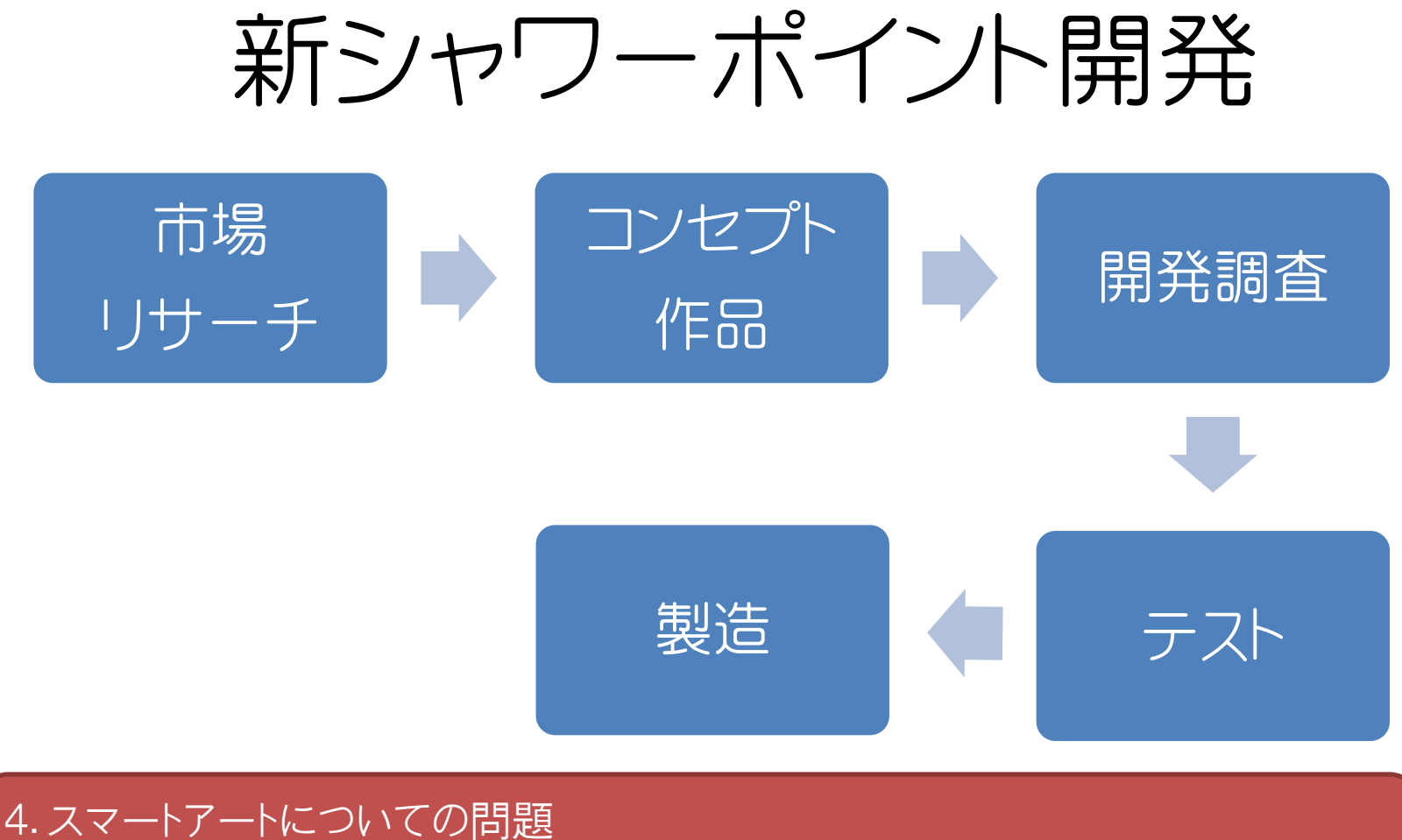

(蛇行ステップの図を作成してください。テキストや色は問いません) \*スマートアートの一種です。

①プレースホルダ―の「SmartArt」→「グラフィックの選択」画面から「手順」を選ぶ ②「基本蛇行ステップ」を選択、「OK」ボタンをクリック

レイカディア大学 サポート隊 広報・情報部会 プレゼンテーション企画室

п

П

企画室長 守野吉一

レイカディア大学 サポート隊 広報・情報部会 プレゼンテーション企画室

企画室長 守野吉一

5.配色についての問題 \*フォントやデザインを変更せずに配色だけを「グリット」に変更して下さい \*「デザイン」タブを利用する

①「デザイン」タブをクリック「配色」をクリック「グリット」を選択する

• 6.ページ設定についての問題 \*スライドを縦向きにしてください \*スライドの中味は問わない \*「デザイン」タブの中に答えがある

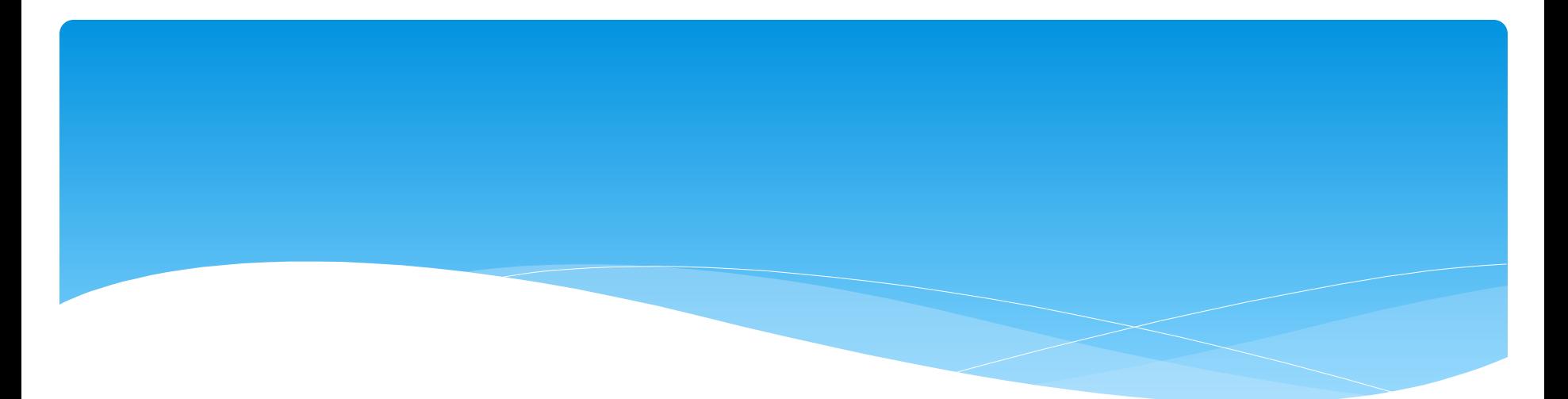

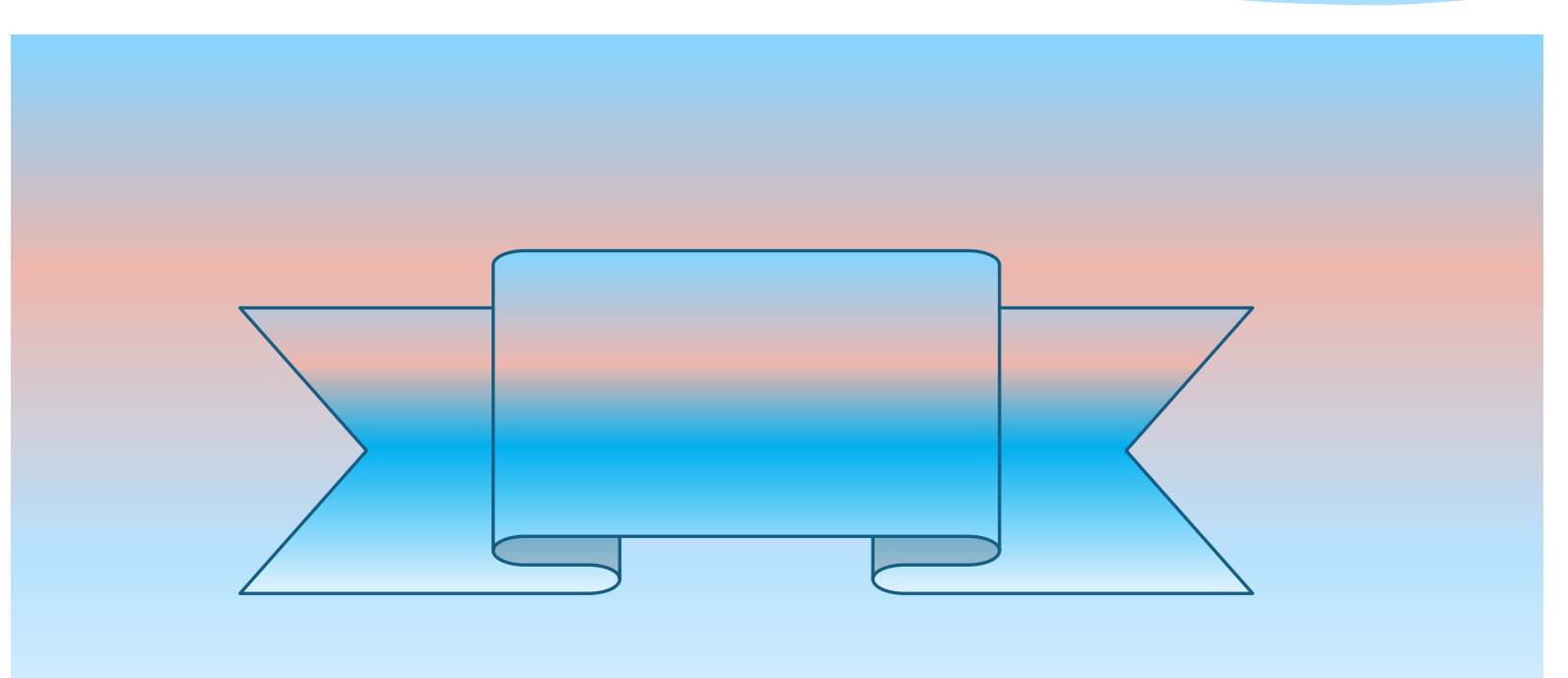

7.グラデーションについての問題 \*図形にオレンジ→白→青の三色で変化するグラデーションを設定する \*「図形の書式設定」ダイアログボックスを利用します

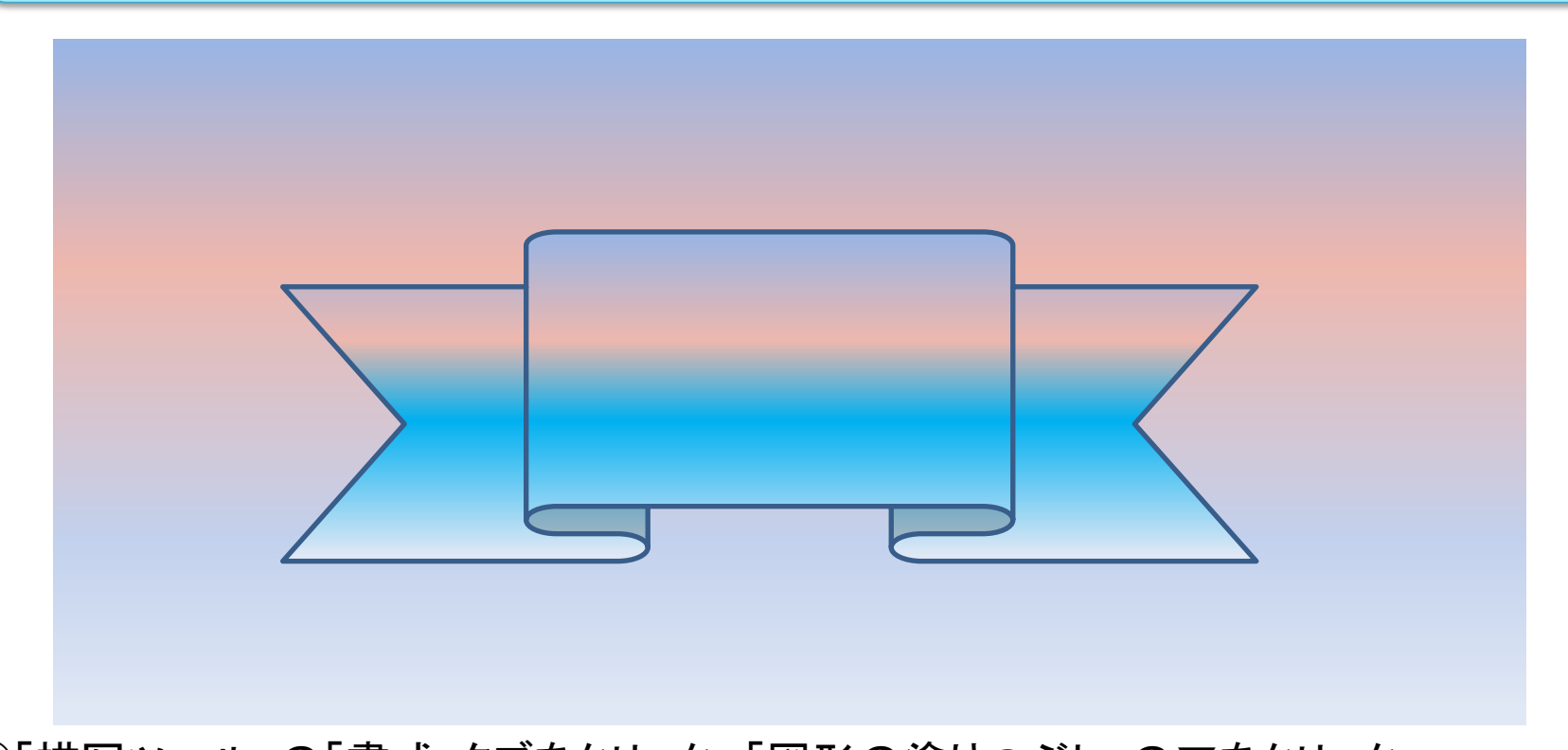

①「描写ツール」の「書式」タブをクリック、「図形の塗りつぶし」の▼をクリック ②「グラデーション」→「その他のグラデーション」を選択 ③「グラデーションの分岐点を追加します」をクリック、分岐点のマーカーを3つにする ④各マーカーをクリックして「色」を選択する ⑤「閉じる」ボタンをクリック

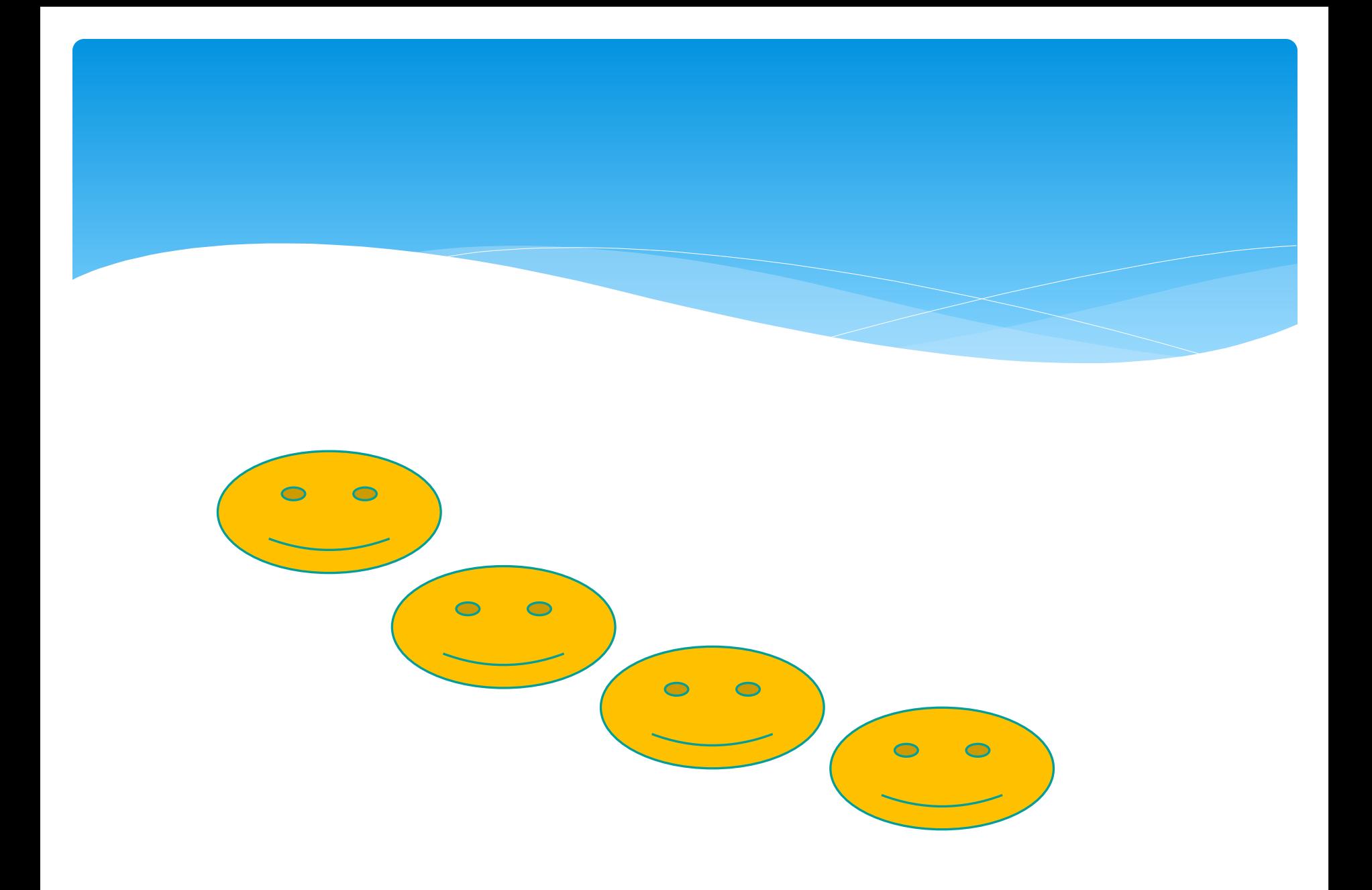

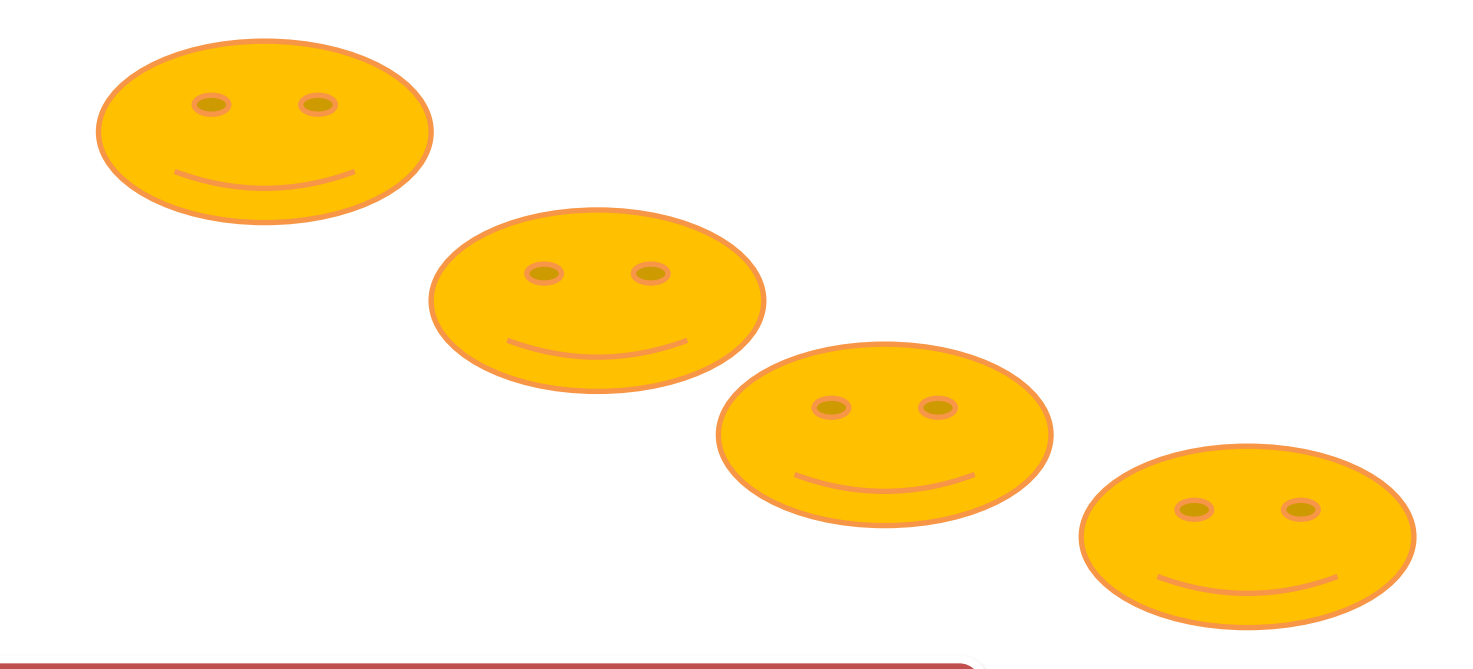

#### 8.図形の整列についての問題 (四つの同じ図形を縦横均等間隔に配置する)

①図形を Ctrl キーを押しながらドラッグして4つに増やす ②4つの図形を選択 ③「描写ツール」の「書式」タブをクリック ④「配置」をクリック、「左右に整列」を選択 ⑤「上下に整列」を選択する

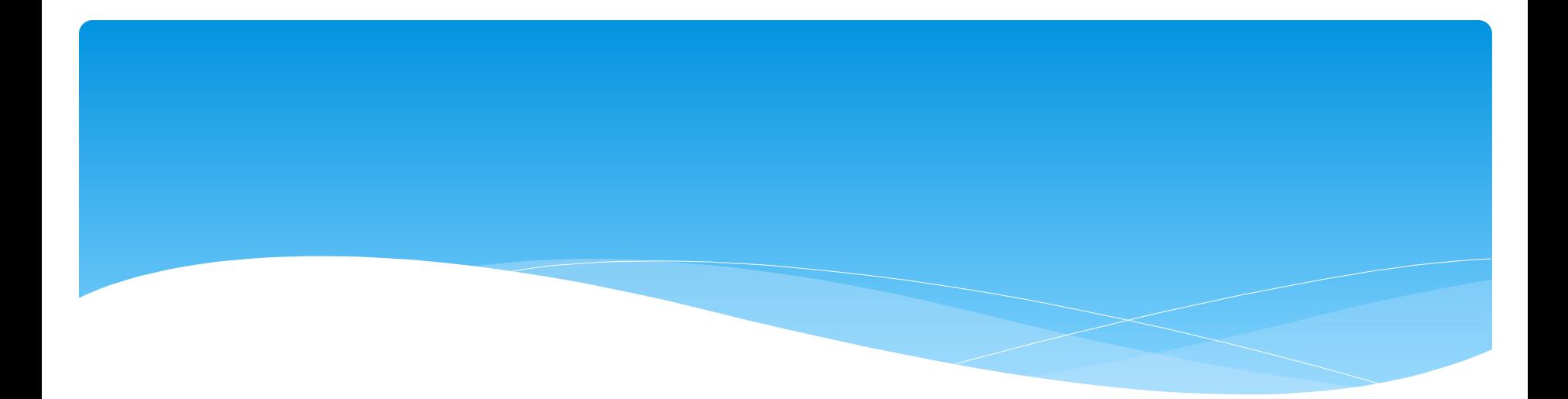

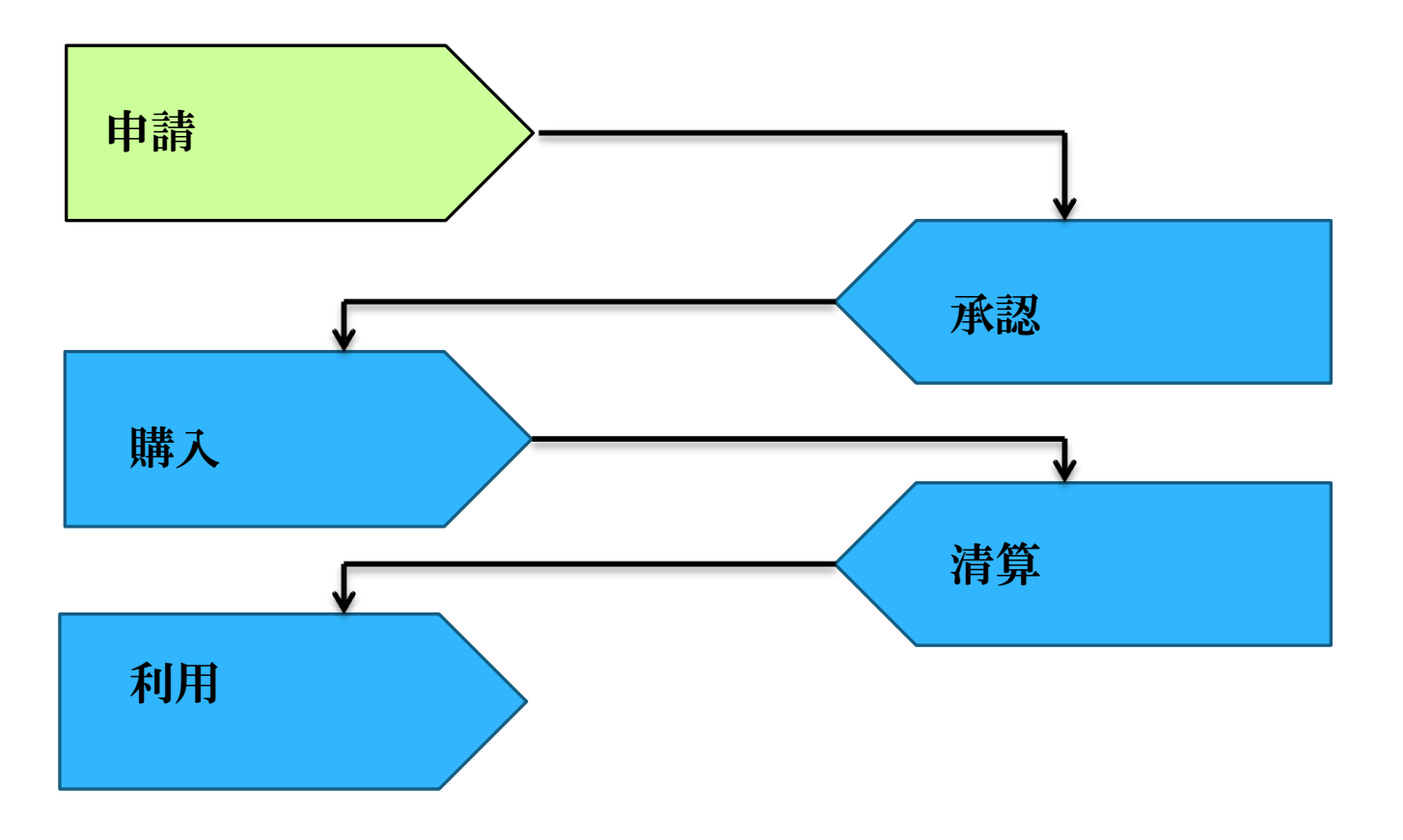

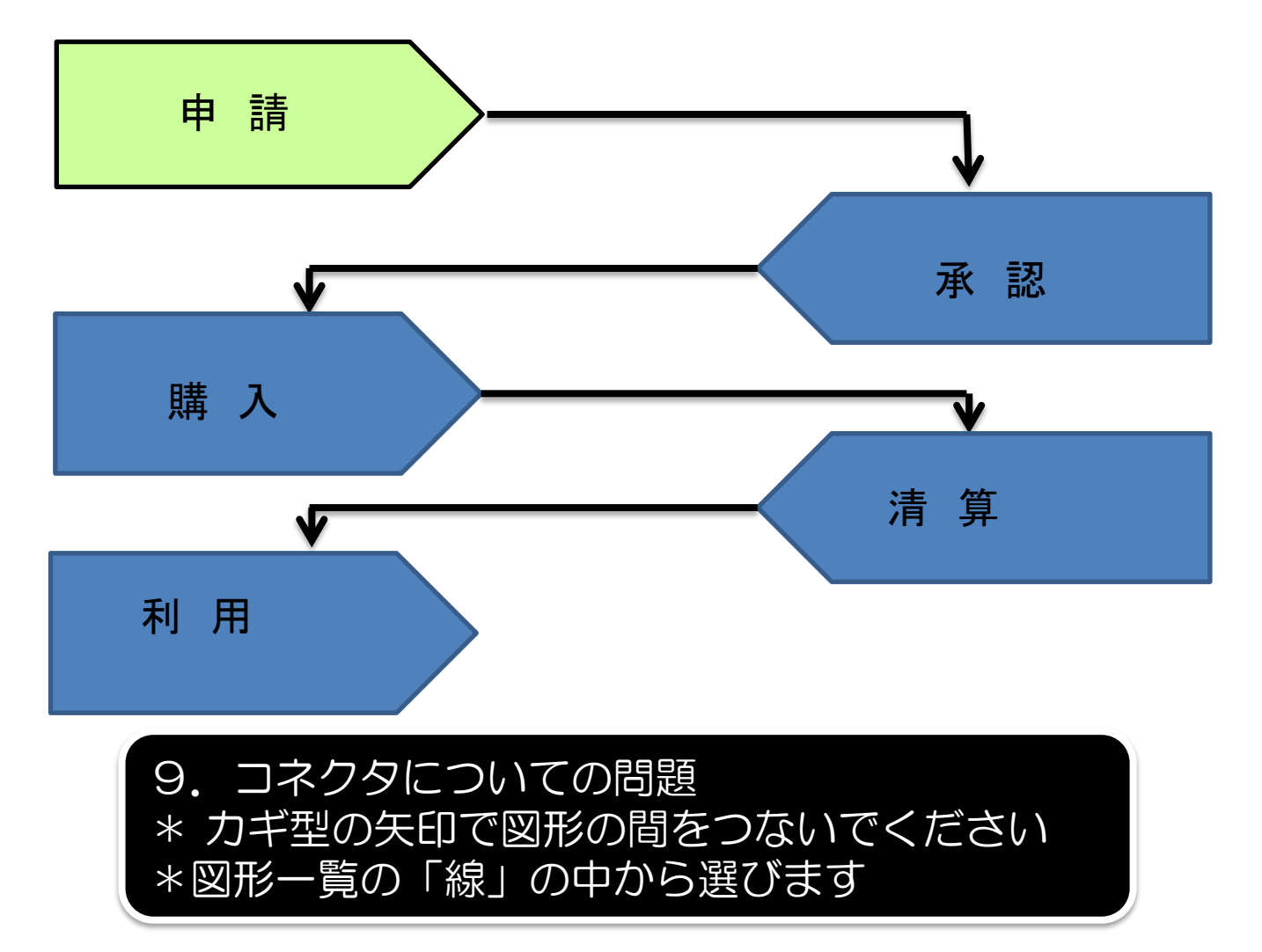

①「ホーム」タブ、「挿入」タブ、「描写ツール」の「書式」タブのいずれかをクリック ②図形の一覧を表示 ③カギ線矢印コネクタを選択 ④図形から図形へドラックして線を引く

## 販売日と価格

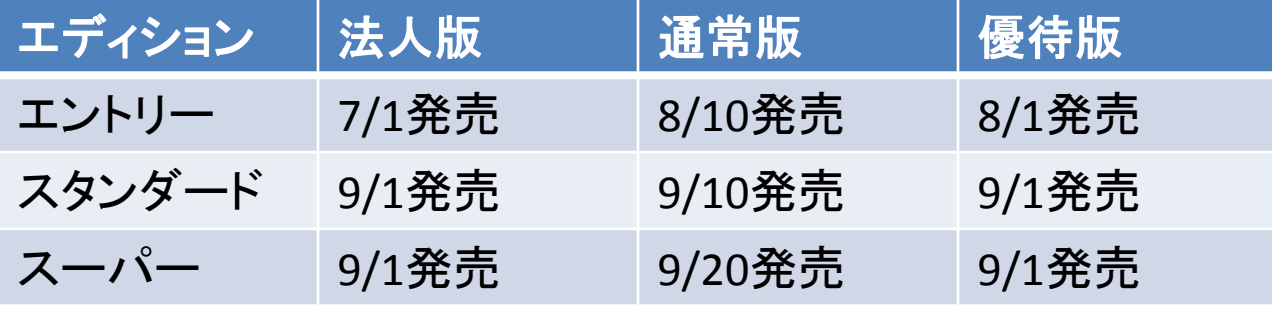

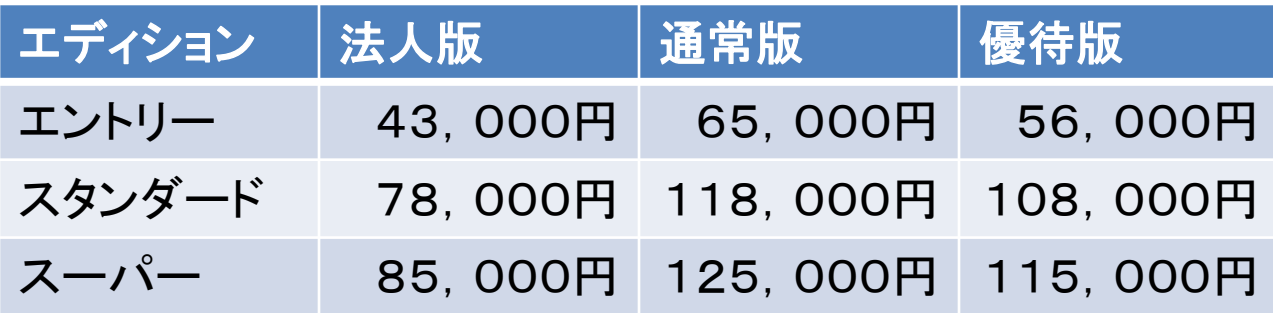

## 販売日と価格

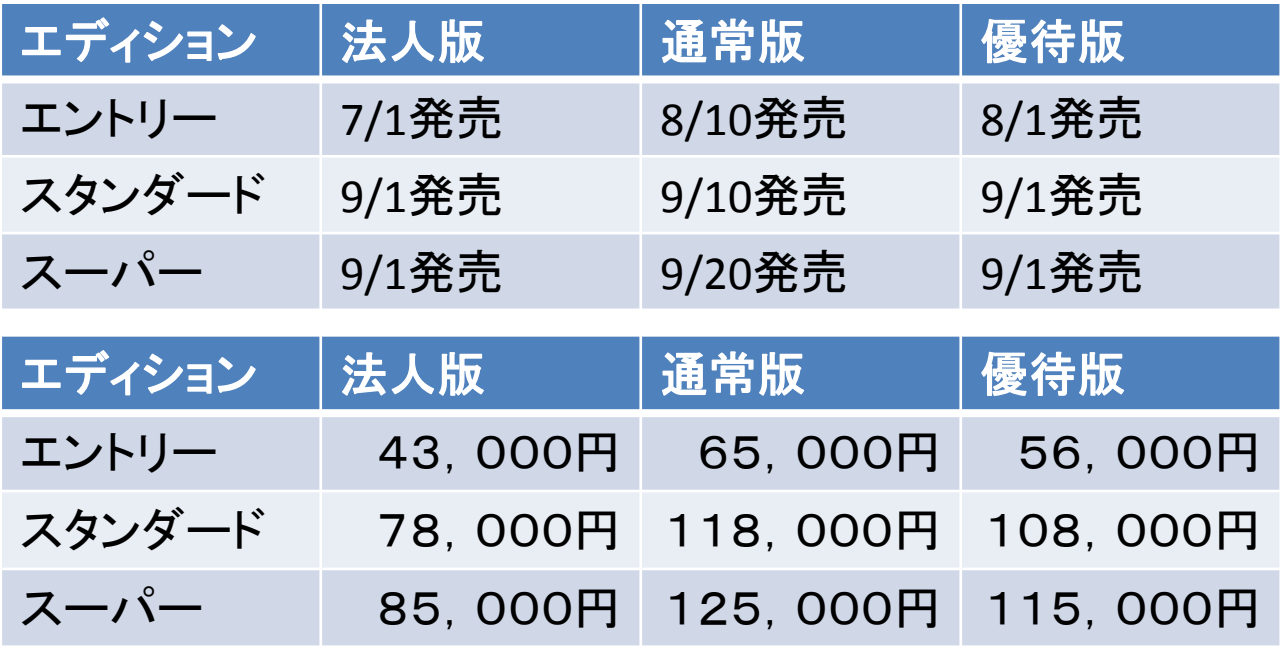

10. 表作成についての問題 (1) \*一つのスライドに表を二つ挿入してください \*「挿入リボン」を使う

①プレースホルダ―の「表の挿入」をクリックして1つめの表を作成 ②「挿入」タブをクリック ③「表」をクリックし、マス目をドラックして表サイズを指定 ④2つめの表が挿入されるので位置を調整してデータを入力する

# 2010年度売上高

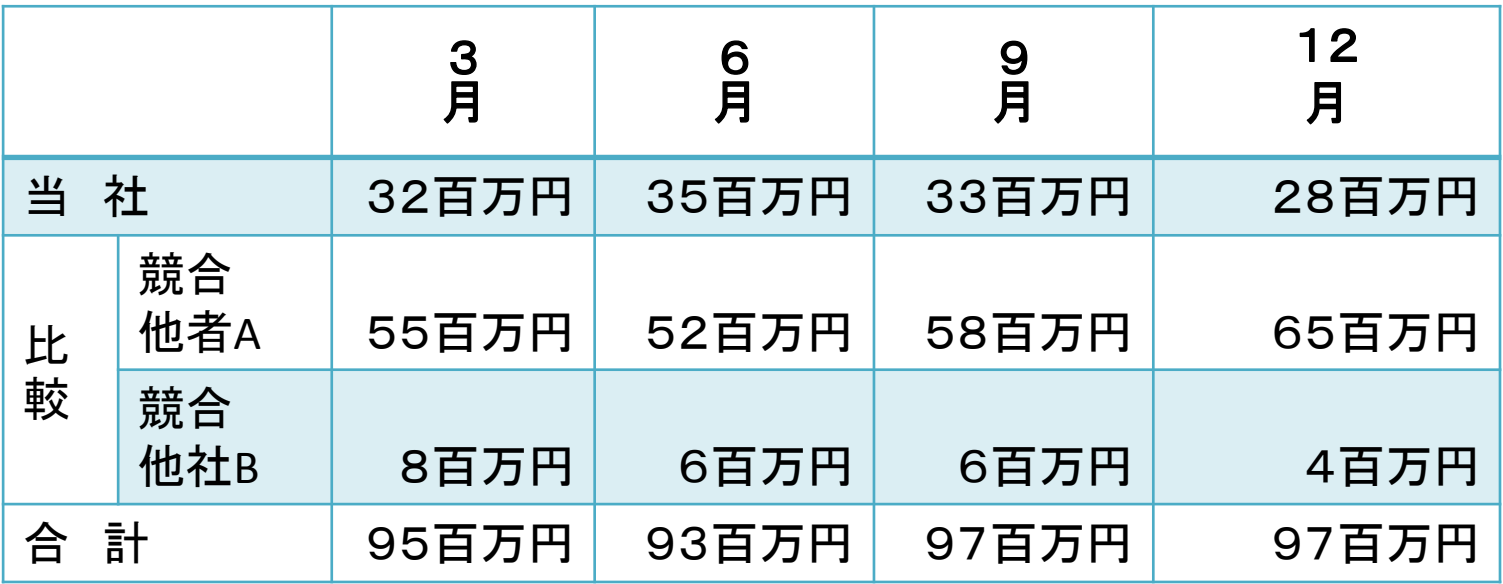

# 2010年度売上高

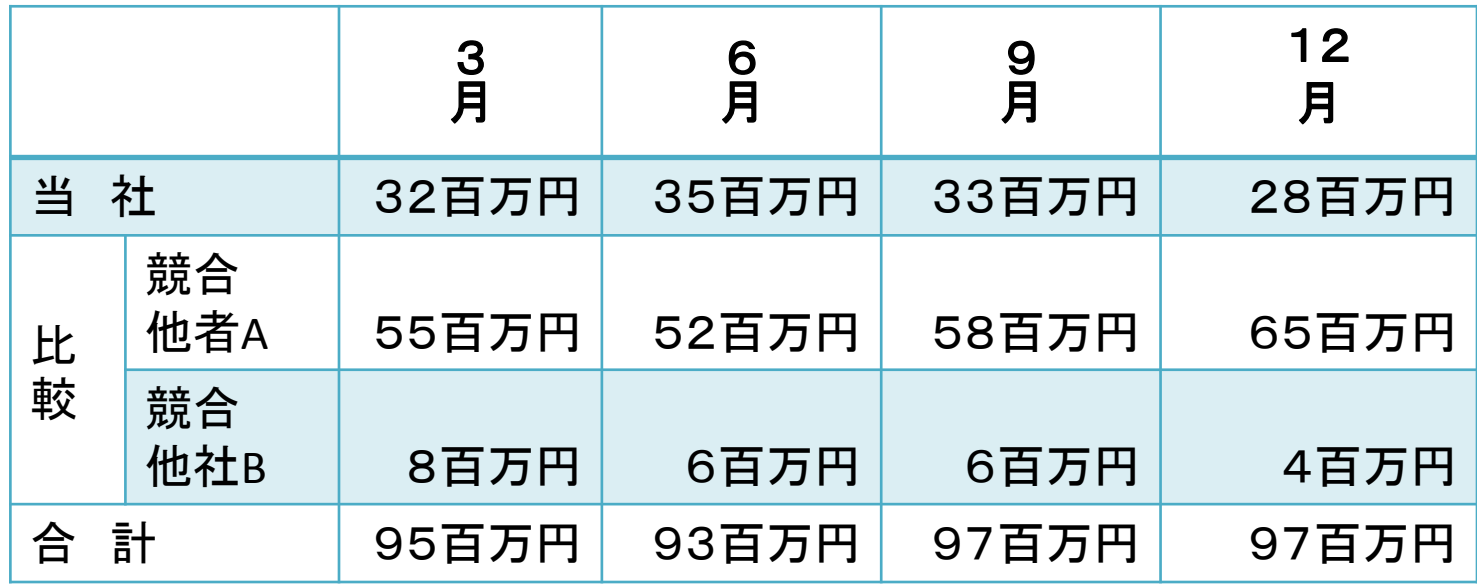

11. 表作成についての問題(2) \* 縦書きと横書きが混在した表を作成する \*「ホーム」リボンでも設定できる

①縦書きにしたいセルを選択 ②「表ツール」の「レイアウト」タブをクリック ③「縦書き」を選択

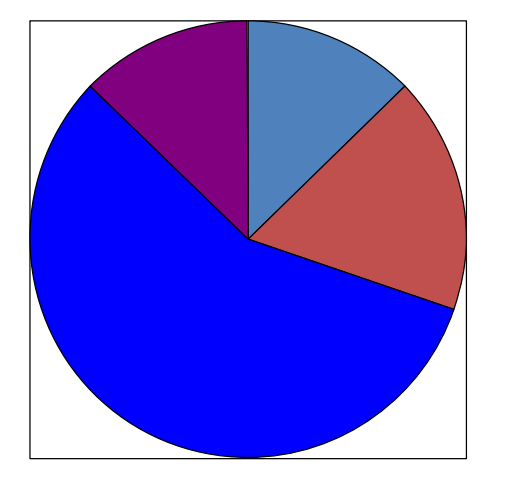

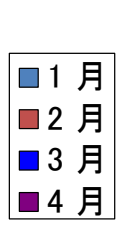

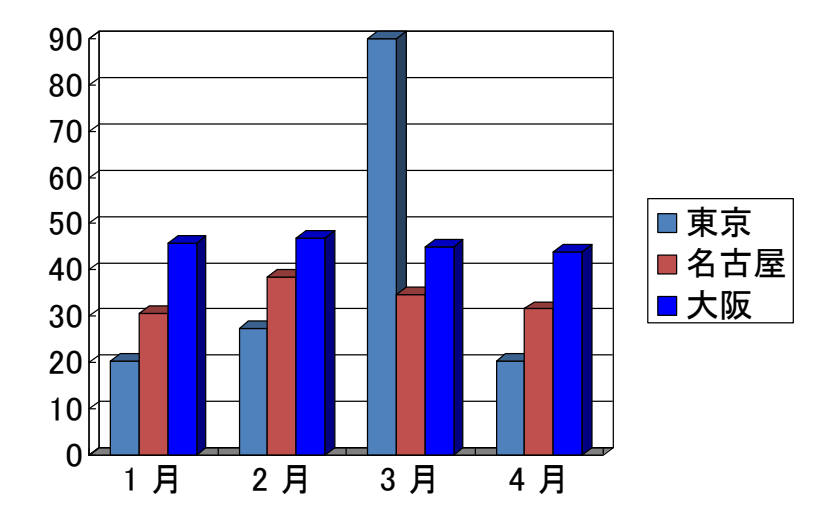

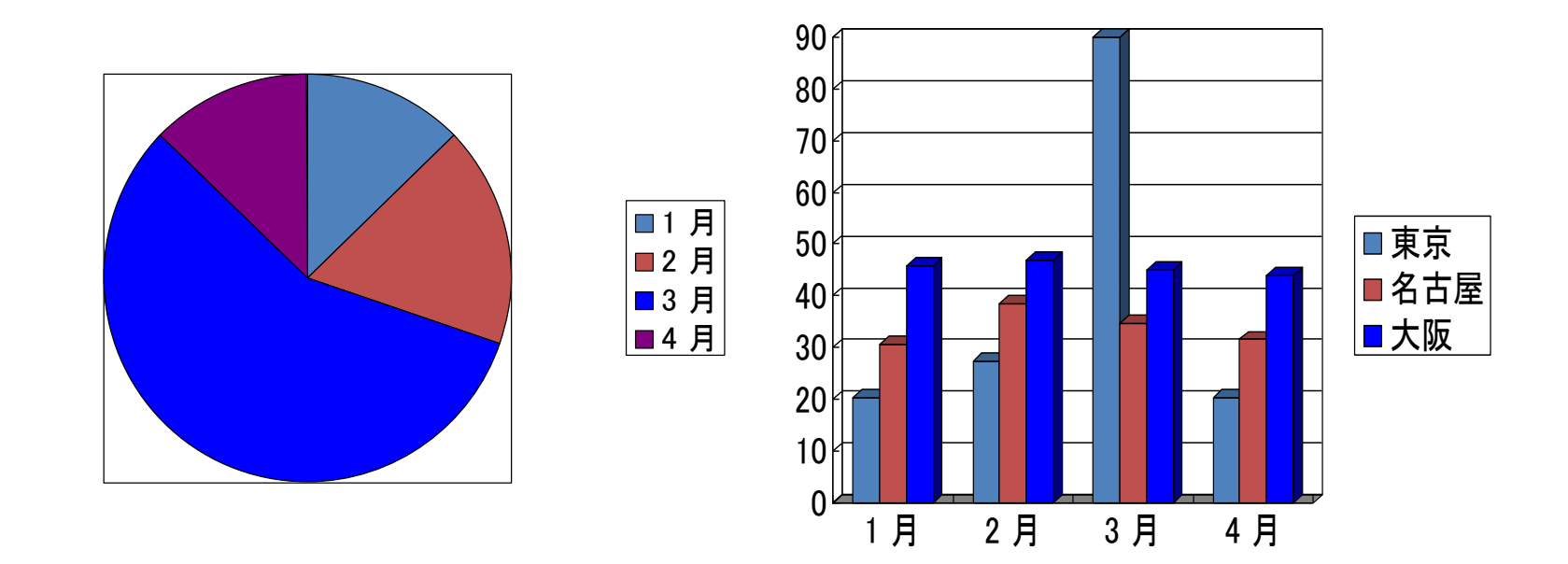

12. グラフ作成についての問題 \*一つのスライドに複数のグラフを作成する \*一つ目のグラフをコピーする

①一つ目の円グラフを作成 ②グラフを選択して「ホーム」リボンの「コピー」をクリック ③「貼り付け」をクリック ④コピーされたグラフを選択して「グラフツールの「デザイン」タブをクリック ⑤「データの編集」をクリックし、Excelで元データを変更

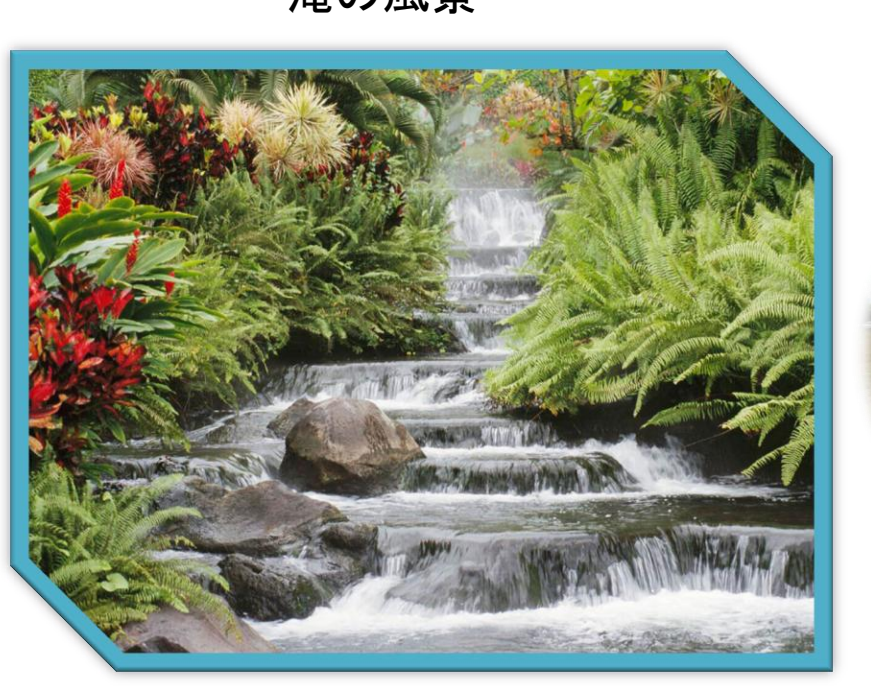

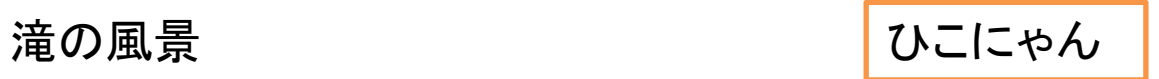

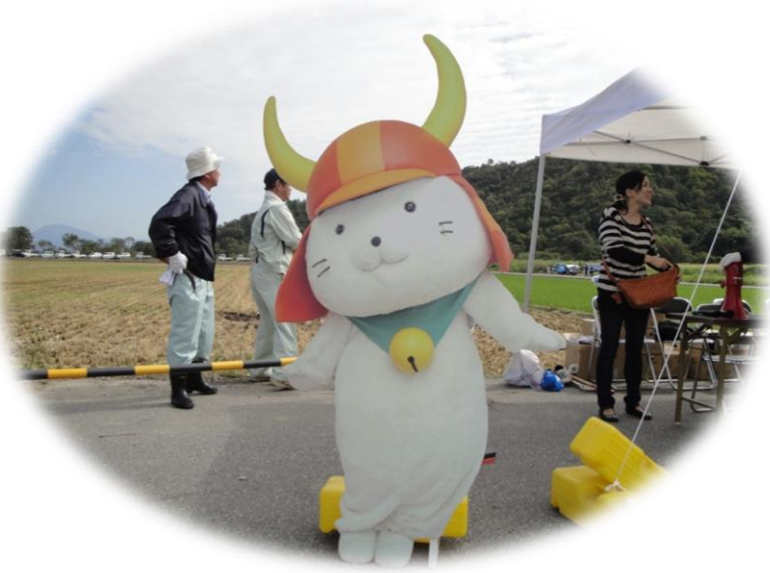

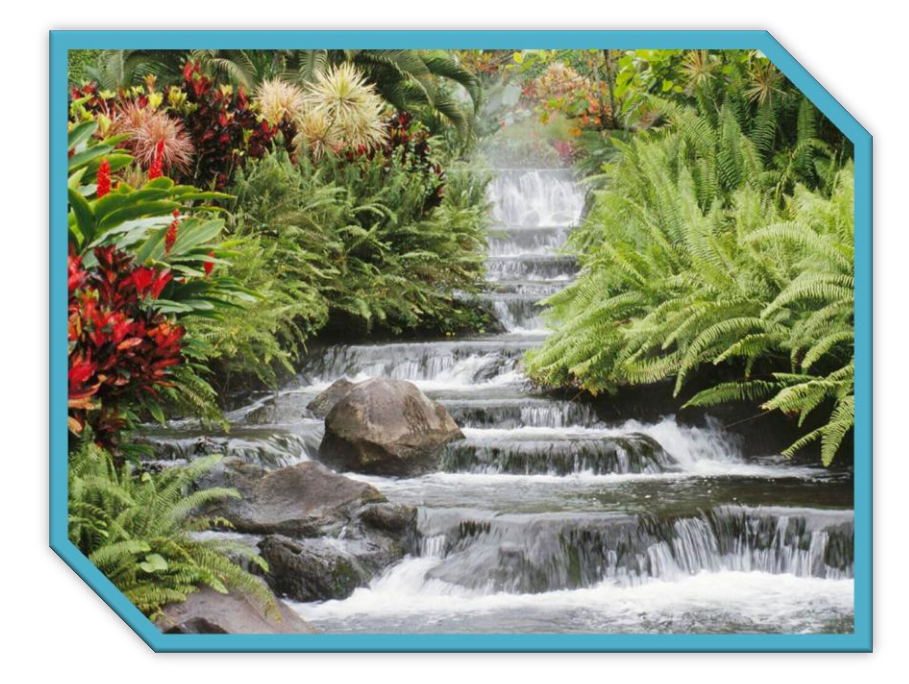

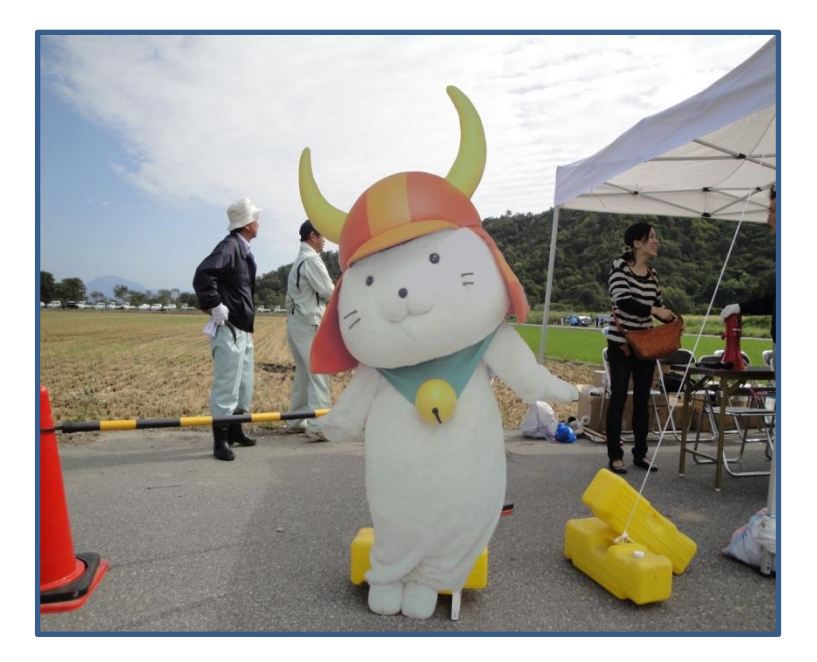

#### 13. 写真についての問題 (1) \*色つきの額線を設定して下さい \*先に額縁を設定します

①「図」ツールの「書式」タブをクリック ②「図のスタイル」から額縁のスタイルを選択 ③「図の枠線」の▼をクリックして色を選択する

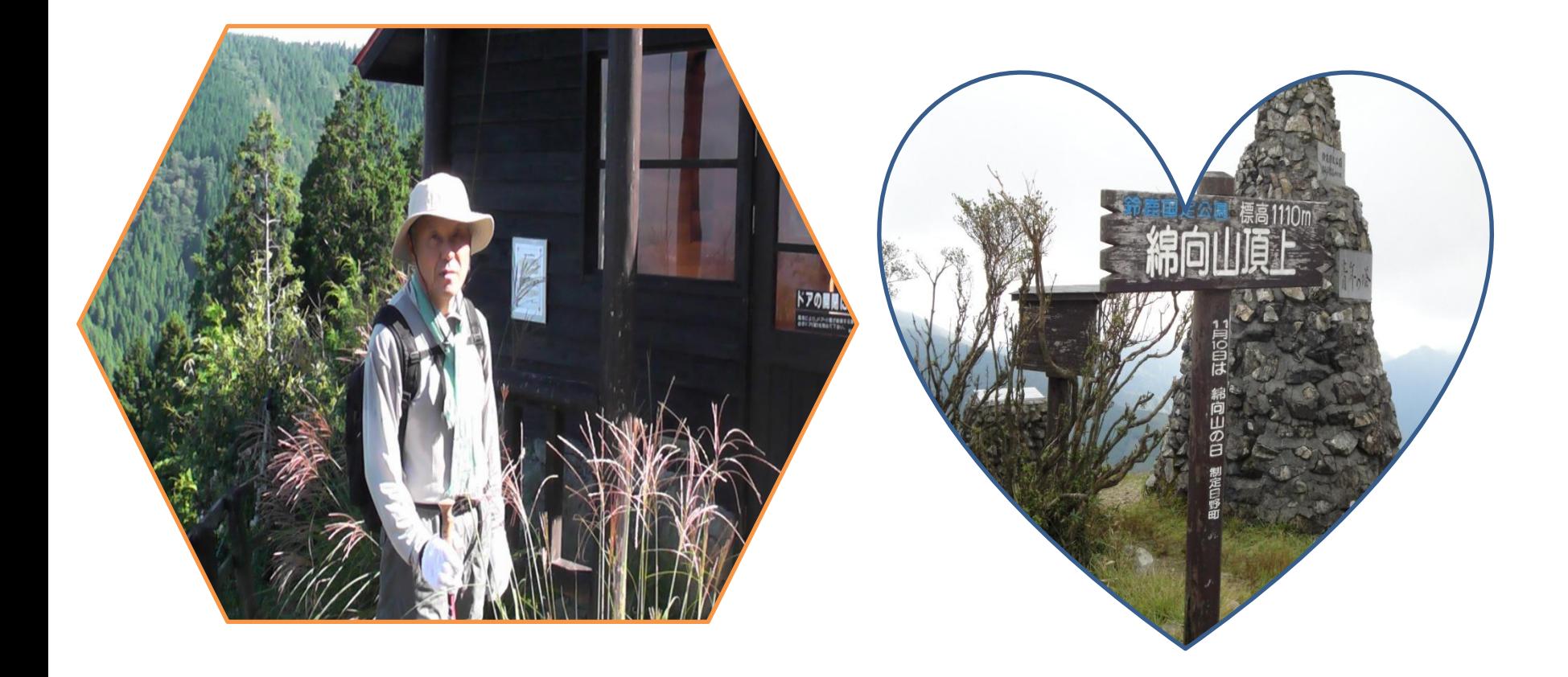

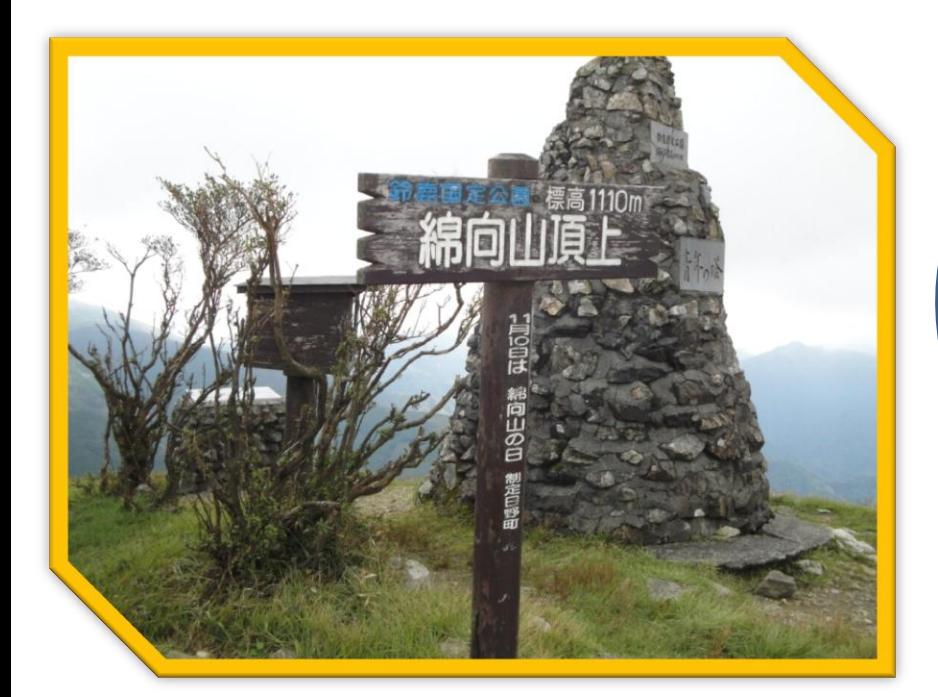

14. 写真についての問題 (2) \*写真をハート型に切り抜いて挿入する \*トリミング機能を活用する

①「図」ツールの「書式」タブをクリック ②「トリミング」の▼をクリック ③「図形に合わせてトリミング」を選択して図形の種類を選択

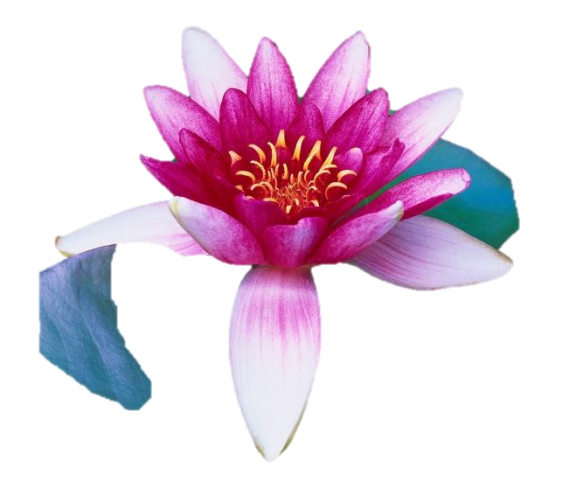

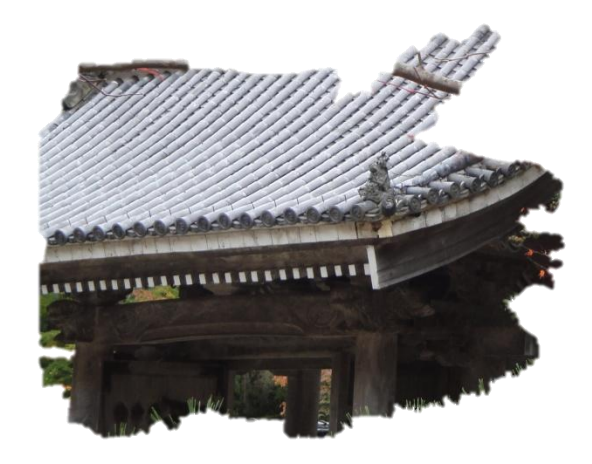

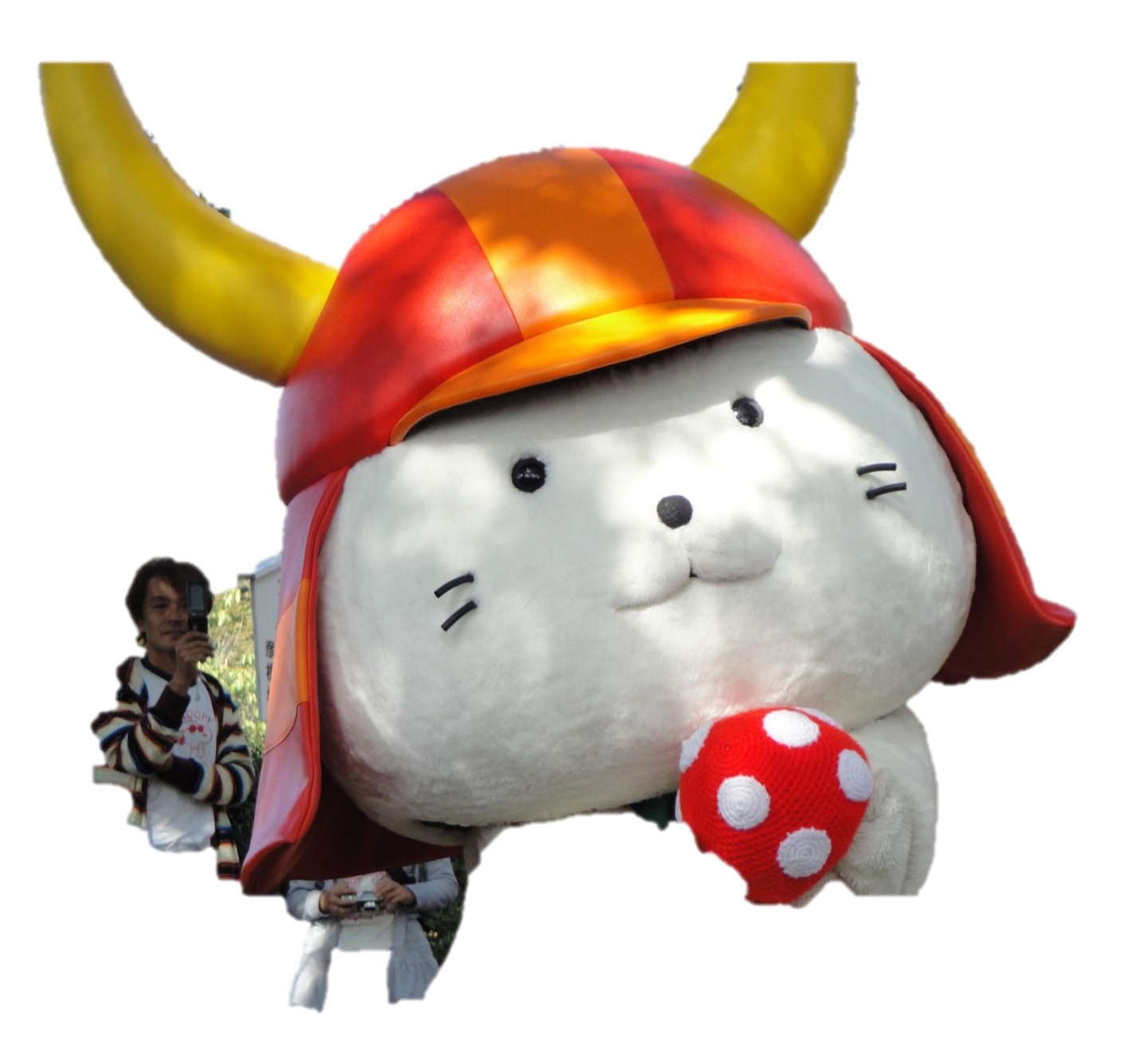

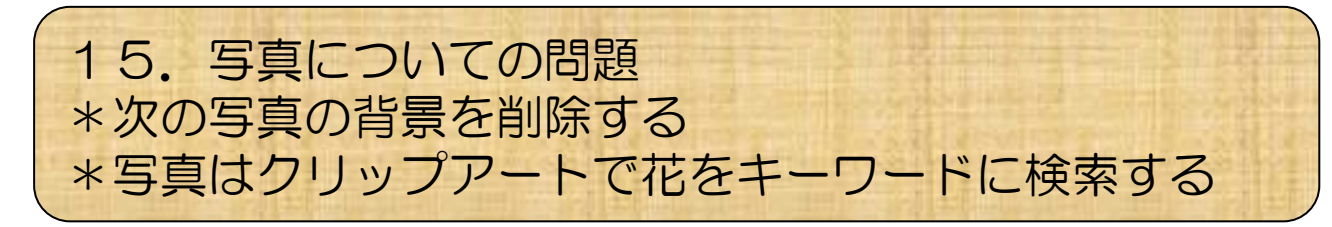

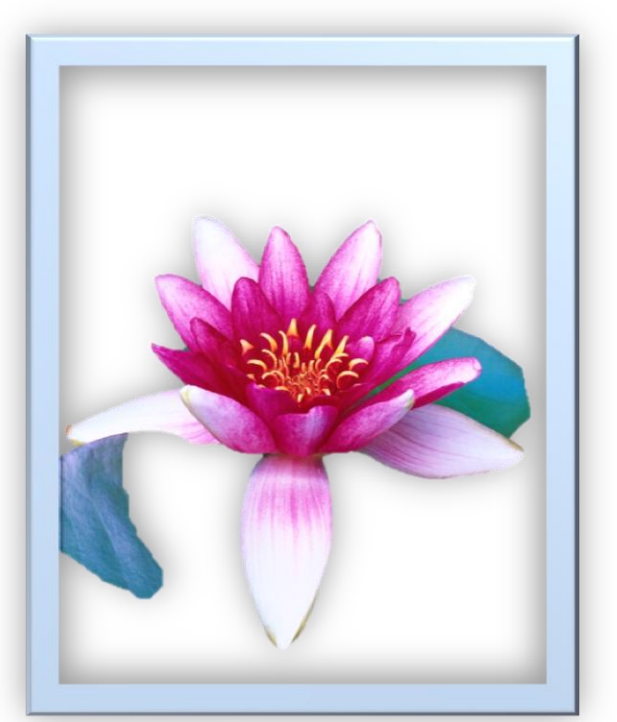

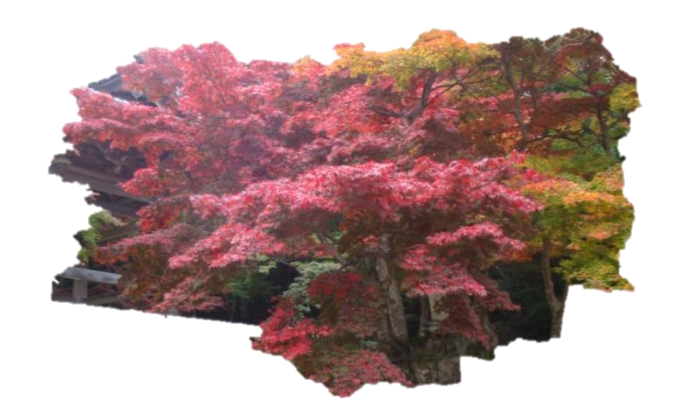

①「図」ツールの「書式」タブをクリック ②「背景の削除」をクリック ③内側の枠を広げると自動的に切り抜かれる ④「変形を保持」をクリック

## Wordの文章

#### \* パワーポイントの入門講座

16.アニメーションについての問題 (1) \*テキストが波打つようなアニメーションを設定する \*ウエーブというアニメーションを使う

解答 ①テキストを選択 ②「アニメーション」リボンのアニメーション」リボンの一覧表を表示 ③「ウェーブ」を選択

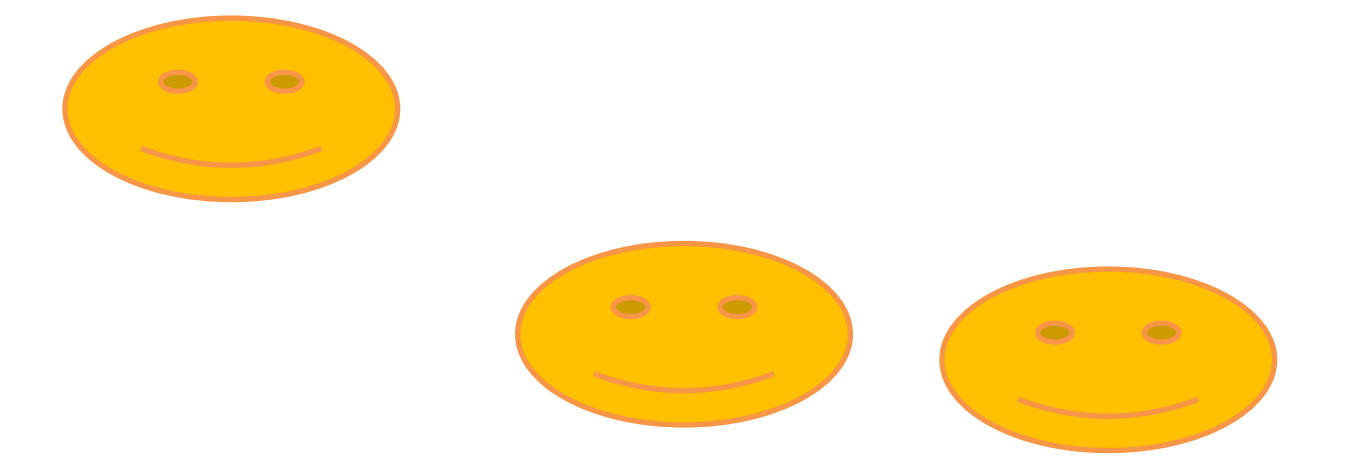

17.アニメーションについての問題(2) \*回転しながら上下左右に動くアニメーションを設定する \*「スライドイン」と「ターン」を設定します

解答 ①「アニメーション」リボンを使って図形に「スライドイン」を設定する ②「アニメーションの追加」をクリックして「ターン」を選択 ③「アニメーションウィンドウ」をクリック ④2つめのアニメーションの▼をクリックし、『直前の動作と同時」を選択

### 18.スライドマスターについての問題

- すべてのスライドのタイトル文字にワードアートを設定する
- スライドマスター編集画面を活用する

ヒント

①「表示」タブをクリック

②「スライドマスター」をクリックする

③スライドマスター画面でタイトル文字のプレースホルダ―

をクリック「描写ツール」の「書式」タブをクリック

④「ワードアートのスタイル」でワードアートのスタイルを選択

# 19.スライド設定についての問題

• 三つのスライドだけ、まとめて5分にして下さい (スライド一覧画面で設定する) ヒント ①スライド一覧画面に切り替え ② Shift キーを押しながら複数のスライドを選択 ③「画面切り替え」タブをクリック ④「自動的に切り替え」で時間を設定する

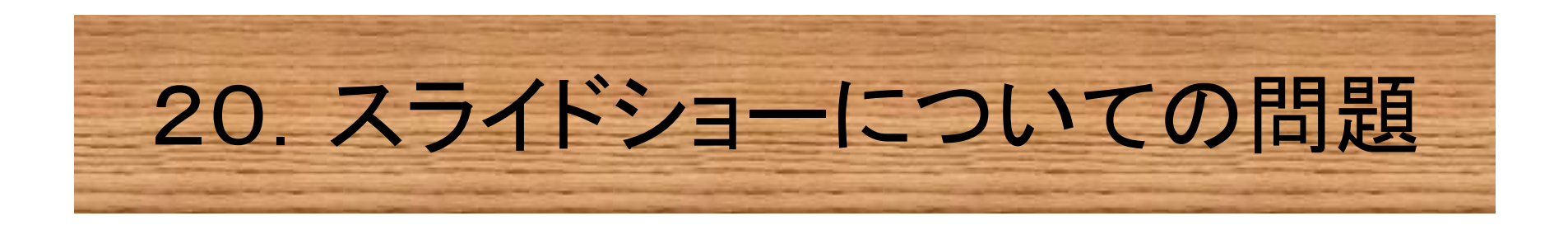

- スライドショー中に赤色の蛍光ペンでスライドに書き込む 方法
- (スライドショーのペンのメニューを表示します)

ヒント ①スライドショー中にマウスポインタを大きく動かす ②左下のアイコンをクリック ③「インクの色」を選択して赤色を選ぶ

21. 動作設定ボタンについての問題

• 任意のスライドにジャンプするボタンを配置させ る

ヒント ①「挿入」タブの「図形」をクリック ②「動作設定ボタン: 進む/次へ」を選択 ③スライド上をクリック ④「ハイパーリンク」から「スライド…..」を選択 ⑤スライドを選択して「OK」ボタンをクリック ⑥「OK」ボタンをクリックしてダイアログボックスを 閉じる

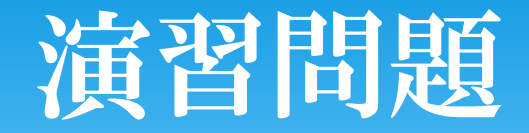

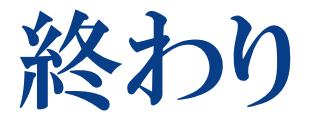

### 編集責任(サポート隊) 広報・情報部会(守野)